#### **Purpose**

This document describes Nagios XI views, what they are used for, and how they can be managed. This document is intended for use by Nagios XI Administrators and Users.

Note: If you are using Nagios XI 2024, please refer to the updated document.

#### **Views Overview**

Views are designed to provide individual users with quick access to Nagios XI pages and external websites they find useful. Views are often used by network administrators who wish to display important information on wall monitors in network operations centers (NOCs) or public locations.

Views are specific to individual Nagios XI users. Each user can create their own unique set of views.

#### **Accessing Views**

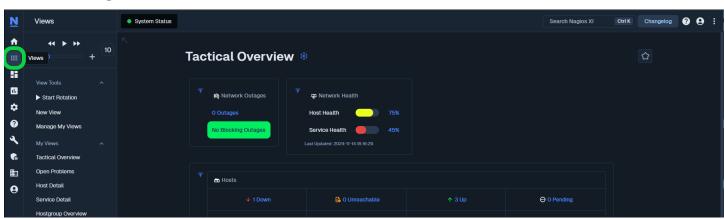

After logging into Nagios XI, you can access the views menu by selecting the **Views** link located on the left menu bar.

#### View Rotation

The Views page will automatically rotate through each of the views the user has defined. As per the screenshot on the following page:

 In the left pane under My Views, you can see that Tactical Overview is the currently displayed view

www.nagios.com Page 1 of 4

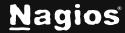

 At the top the rotation has 4 seconds remaining before the next view (Open Problems) is shown

By default, Nagios XI will rotate through the different views you have defined.

This rotation can be stopped at any time by:

- Clicking the **pause** button
- Clicking the Stop Rotation link
  - The pause button will change to a stop button and the text Rotation is stopped replaces the speed slider

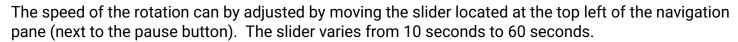

### **Adding New Views**

New views can easily be added from anywhere within Nagios XI by clicking the **Add to my views** icon located on the right side of the page. In the following screenshot you can see that on the **Metrics** page the view was added.

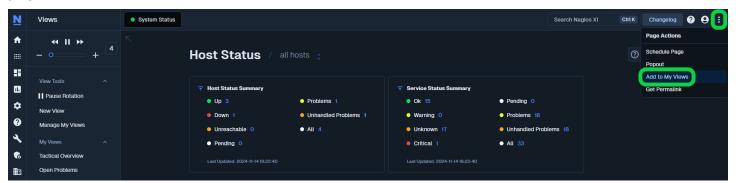

When you click the **Add to my views** icon you will be required to provide a View Title.

Click the **Submit** button to add the page to the views.

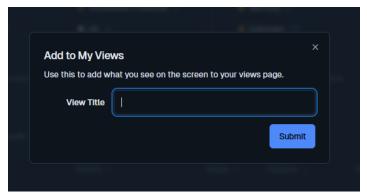

M

View Tools

Pause Rotation

4

www.nagios.com Page 2 of 4

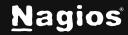

### **Adding New Views - External URL**

New views can also be added from within the Views page by clicking the **New View** link. This allows you to provide links to external URLs which can help you with a "single pane of glass" NOC screen.

When you click the link, you will need to provide a **View Title** and the **URL**.

Click the **Submit** button to add the view.

Add View

Create a new view

View Title Severe Weather Information

URL ps://oneweather.org/fr/paris/30\_jours

Include the protocol when specifying a URL.

Example: https://www.nagios.com

Submit

Here is a screenshot showing the newly added view.

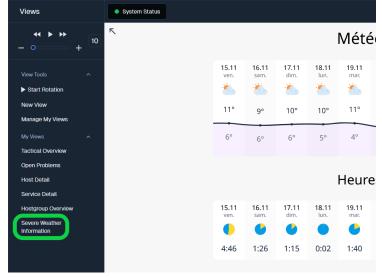

www.nagios.com Page 3 of 4

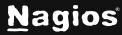

### **Managing Views**

Click the Manage My Views link under view tools to perform the following actions.

**Reorder** the views by dragging and dropping them into the order that you desire.

Click the **Edit** icon to change the **View Title** or **URL**.

Click the **Remove** icon to remove a view from the **My Views** list.

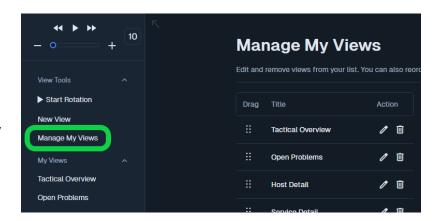

### **Finishing Up**

This completes the documentation on **Understanding and Using XI Views**. If you have additional questions or other support-related questions, please visit us at our Nagios Support Forum, Nagios Knowledge Base, or Nagios Library:

Visit Nagios Support Forum

Visit Nagios Knowledge Base

Visit Nagios Library

www.nagios.com Page 4 of 4

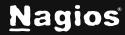